This tutorial illustrates the use of PLAXIS 2D for the analysis of the construction of a NATM tunnel. The NATM is a technique in which ground exposed by excavation is stabilised with shotcrete to form a temporary lining.

#### **Objectives**

- Modelling the construction of an NATM tunnel using the **Deconfinement** method.
- Using **Gravity loading** to generate initial stresses.

#### **Geometry**

The geometry of the tunnel is shown in Figure 66 (on page 88) :

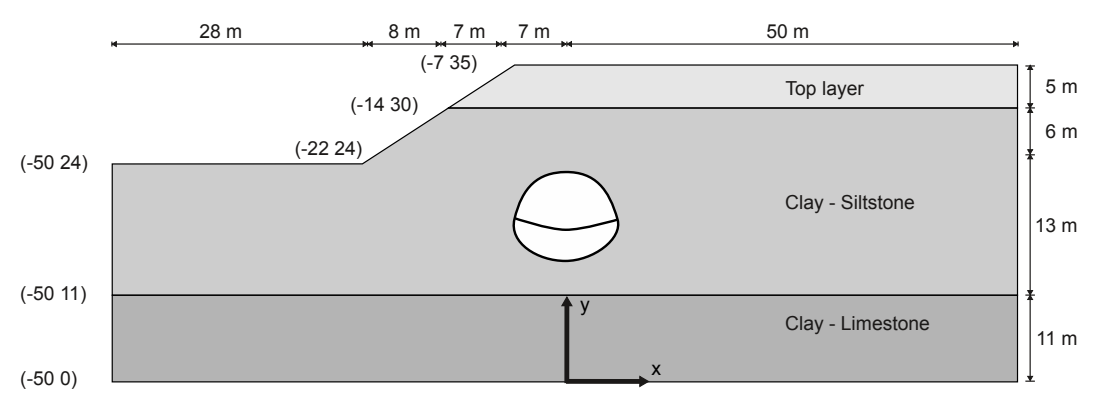

*Figure 66: Geometry of the project*

# 5.1 Create a new project

To create a new project, follow these steps:

- **1.** Start the Input program and select **Start a new project** from the **Quick start** dialog box.
- **2.** In the **Project** tabsheet of the **Project properties** window, enter an appropriate title.
- **3.** In the **Model** tabsheet make sure that **Model** is set to **Plane strain** and that **Elements** is set to **15-Noded**.
- **4.** Define the limits for the soil contour as  $x_{min} = -50$  m,  $x_{max} = 50$  m,  $y_{min} = 0$  m and  $y_{max} = 35$  m.

# 5.2 Define the soil stratigraphy

The basic stratigraphy will be created using the **Borehole** feature. In the model 11 m of the Clay-limestone layer is considered. The bottom of this layer is considered as reference in y direction  $(y_{\text{min}} = 0)$ .

To define the soil stratigraphy:

- **1.** Click the **Create borehole** button **a** and create the first borehole at  $x = -22$  m.
- **2.** In the **Modify soil layers** window create three soil layers.
	- **a.** The layer number 1 has a depth equal to zero in Borehole\_1. Assign 24 to **Top** and **Bottom**.
	- **b.** The layer number 2 lies from **Top** = 24 to **Bottom** = 11.
	- **c.** The layer number 3 lies from **Top** = 11 to **Bottom** = 0.
- **3.** Click the **Boreholes** button at the bottom of the **Modify soil layers** window.
- **4.** In the appearing menu select the **Add** option. The **Add borehole** window pops up.
- **5.** Specify the location of the second borehole  $(x = -14)$ .
- **6.** Note that the soil layers are available for Borehole\_2.
	- **a.** The layer number 1 has a depth equal to zero in Borehole\_2. However as the depth of layer 2 is higher, assign 30.00 to **Top** and **Bottom** of the layer 1.
	- **b.** The layer number 2 lies from **Top** = 30 to **Bottom** = 11.
	- **c.** The layer number 3 lies from **Top** = 11 to **Bottom** = 0.
- **7.** Create a new borehole (Borehole\_3) at x = -7.
- **8.** In Borehole\_3:
	- **a.** The layer number 1 has a non-zero thickness and lies from **Top** = 35 to **Bottom** = 30.
	- **b.** The layer number 2 lies from **Top** = 30 to **Bottom** = 11.
	- **c.** The layer number 3 lies from **Top** = 11 to **Bottom** = 0.
- **9.** In all the boreholes the water level is located at  $y = 0$  m.
- **10.** Specify the soil layer distribution as shown in [Figure 67](#page-2-0) (on page 90).

<span id="page-2-0"></span>Create and assign material data sets

| Modify soil layers |                                                          |                                 |                                                          |                                        |                |                 |                    |       |                             |       |                  |       | ×<br>$\Box$       |
|--------------------|----------------------------------------------------------|---------------------------------|----------------------------------------------------------|----------------------------------------|----------------|-----------------|--------------------|-------|-----------------------------|-------|------------------|-------|-------------------|
| $phole_1$          |                                                          | Borehole 2<br>$\leftrightarrow$ |                                                          | <b>Borehole_3</b><br>$\leftrightarrow$ |                | Add             | Insert             |       | Delete                      |       |                  |       |                   |
| $-22,00$<br>0,000  | x.<br>Head                                               | $-14,00$<br>0,000               | x<br>Head                                                | $-7,000$<br>0,000                      | Soil layers    | Water           | Initial conditions |       | Preconsolidation Field data |       |                  |       |                   |
|                    | <b>HU<sub>/</sub>UU</b>                                  |                                 | <b>HUVUU</b>                                             |                                        |                | Layers          |                    |       | Borehole_1                  |       | Borehole_2       |       | <b>Borehole 3</b> |
|                    |                                                          |                                 |                                                          |                                        | #              | Material        |                    | Top   | <b>Bottom</b>               | Top   | <b>Bottom</b>    | Top   | <b>Bottom</b>     |
|                    | $-35,00$                                                 |                                 | $-35,00$                                                 |                                        | $\mathbf{1}$   | Top layer       |                    | 24,00 | 24,00                       | 30,00 | 30,00            | 35,00 | 30,00             |
|                    |                                                          |                                 |                                                          |                                        | $\overline{2}$ | Clay-silt stone |                    | 24,00 | 11,00                       | 30,00 | 11,00            | 30,00 | 11,00             |
|                    | $-30,00-$                                                |                                 | 30,00                                                    |                                        | 3              | Clay limestone  |                    | 11,00 | 0,000                       | 11,00 | 0,000            | 11,00 | 0,000             |
|                    | 25,00<br>20,00<br>15,00<br>$-10,00$<br>$-5,000$<br>0,000 |                                 | 25,00<br>20,00<br>15,00<br>$-10,00$<br>$-5,000$<br>0,000 |                                        |                |                 |                    |       |                             |       |                  |       |                   |
| $\,<$              |                                                          |                                 |                                                          | $\rightarrow$                          | $\Box$         | Bottom cut-off  | 0,000              | m     |                             |       |                  |       |                   |
|                    |                                                          |                                 |                                                          |                                        |                |                 | ₹ Site response    |       | <b>ED</b> Boreholes         |       | <b>Materials</b> |       | OK                |

*Figure 67: Soil layer distribution*

# 5.3 Create and assign material data sets

Three material sets need to be created for the soil layers.

Note that the layering of the model left from the first borehole is based on Borehole\_1 and the layering right from the last borehole is based on Borehole\_3. Hence, no borehole is needed at  $x = -50$  m or  $x = 50$  m.

The layers have the following properties as shown in Table 11: Material properties of the soil layer (on page 90):

**Table 11: Material properties of the soil layer**

| <b>Property</b>         | <b>Name</b>          | <b>Top layer</b> | <b>Unit</b>       |  |
|-------------------------|----------------------|------------------|-------------------|--|
| General                 |                      |                  |                   |  |
| Soil model              |                      | Hardening soil   | $\,$              |  |
| Drainage type           |                      | Drained          | -                 |  |
| Unsaturated unit weight | Yunsat               | 20               | $kN/m^3$          |  |
| Saturated unit weight   | $\gamma_{\text sat}$ | 22               | kN/m <sup>3</sup> |  |

<span id="page-3-0"></span>Create and assign material data sets

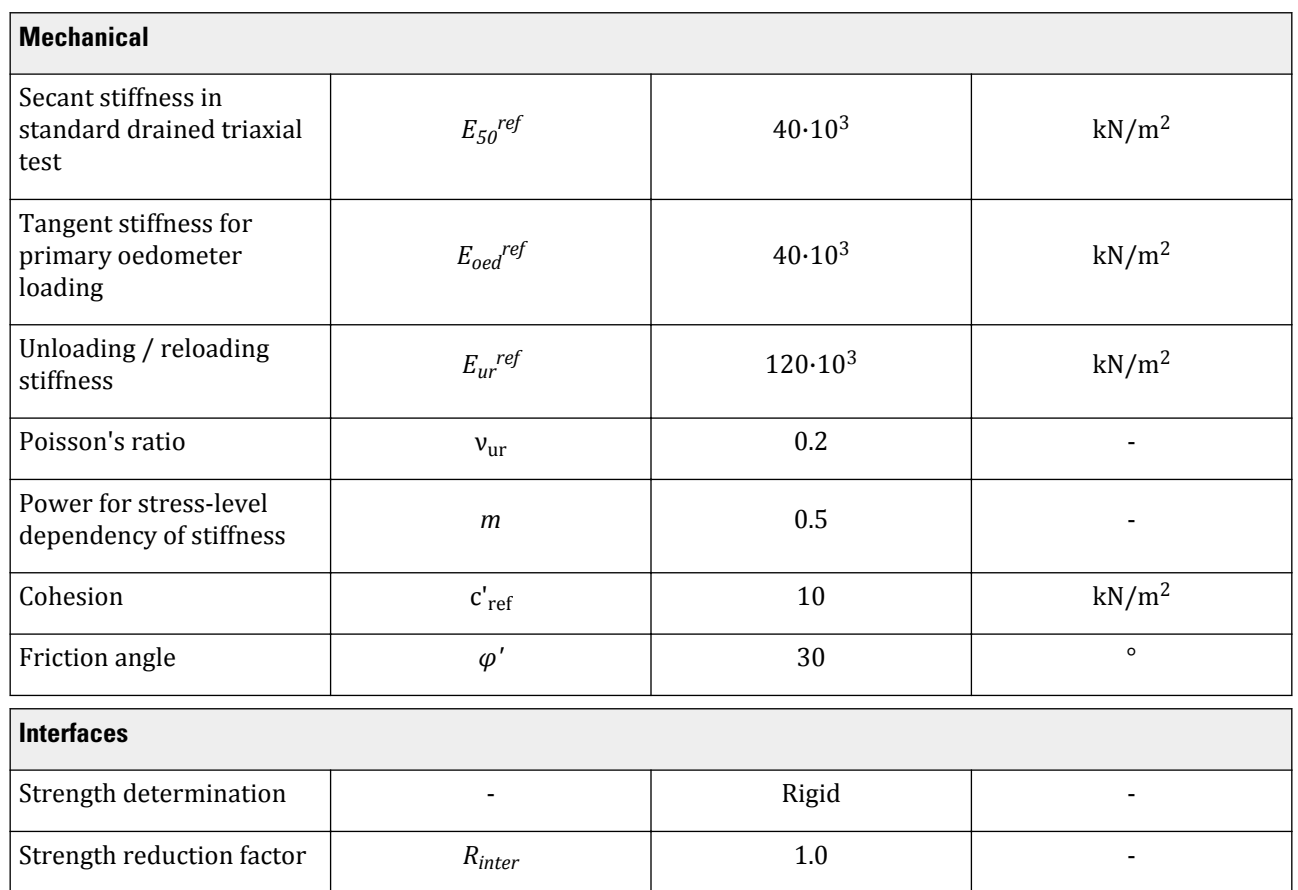

#### **Table 12: Material properties of the soft rock layers**

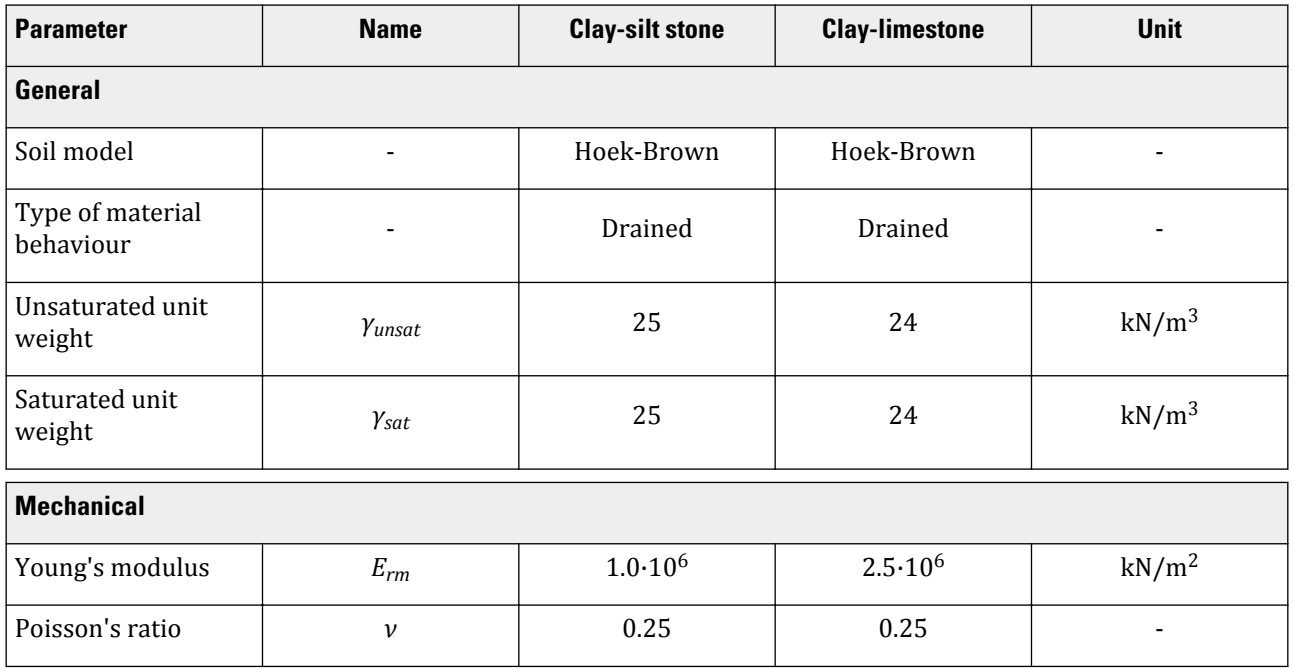

Create and assign material data sets

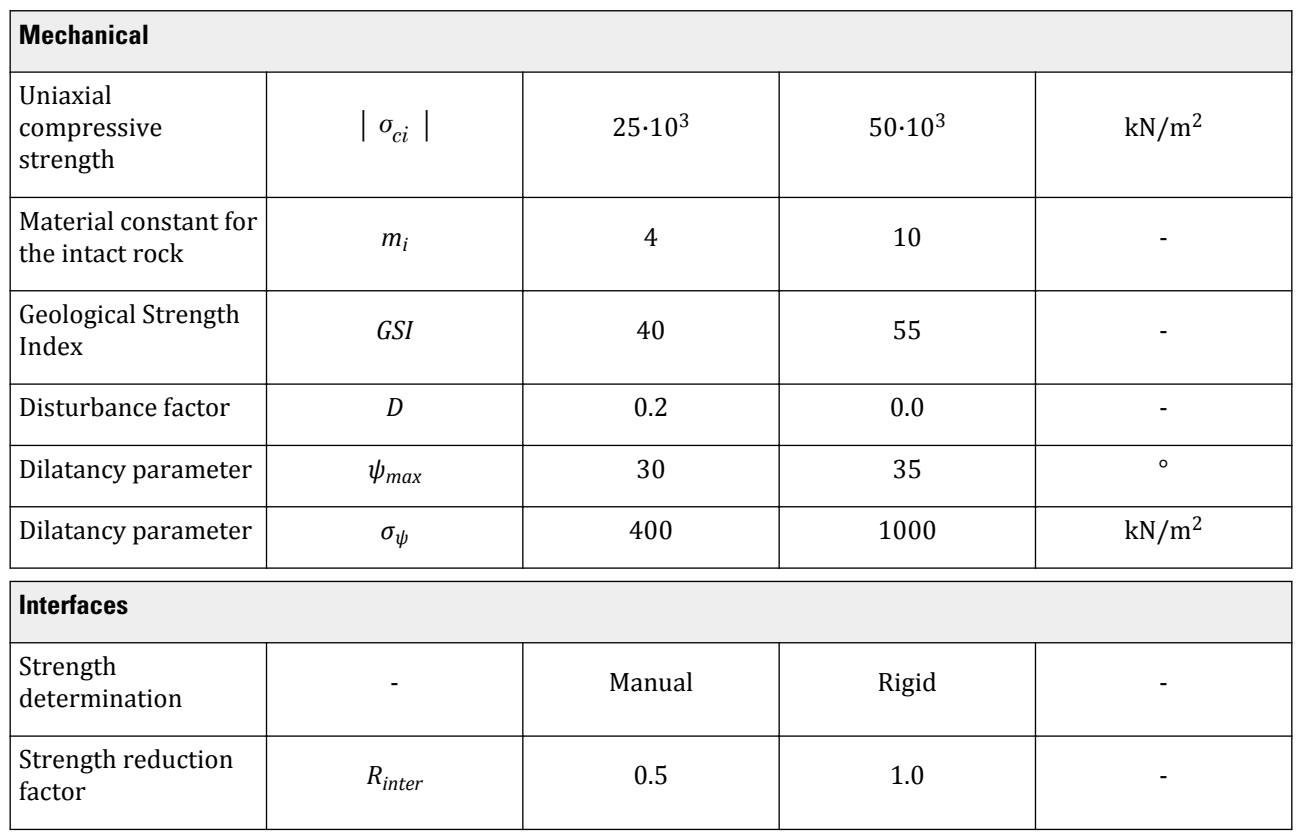

**1.** Create soil material data sets according to Table 11 and assign them to the corresponding layers [Figure 67](#page-2-0) (on page 90) and while assigning the values for soft rock layers as per [Table 12: Material properties of the](#page-3-0) [soft rock layers](#page-3-0) (on page 91) ,find the analysis for various parameters after expanding the window one of which is shown in [Figure 68](#page-5-0) (on page 93).

**2.** Close the **Modify soil layers** window and proceed to the **Structures mode** to define the structural elements.

<span id="page-5-0"></span>Define the tunnel

| Mechanical Groundwater Thermal Interfaces Initial<br>General |                   |                       | Analysis<br>$ \sigma_{ci} $                                  |
|--------------------------------------------------------------|-------------------|-----------------------|--------------------------------------------------------------|
| Property                                                     | Unit<br>Value     |                       |                                                              |
| <b>Stiffness</b>                                             |                   | $\hat{\phantom{a}}$   |                                                              |
| $E_{rm}$                                                     | kN/m <sup>2</sup> | 1,000E6               |                                                              |
| $v$ (nu)                                                     |                   | 0,2500                |                                                              |
| <b>Alternatives</b>                                          |                   |                       | $-1,4E4$                                                     |
| $G_{ref}$                                                    | kN/m <sup>2</sup> | 400,0E3               |                                                              |
| <b>Strength</b>                                              |                   |                       | $-1,2E4$                                                     |
| Uniaxial compressive strength of intar                       |                   |                       | $-1,0E4$                                                     |
| $ \sigma_{\rm d} $                                           | kN/m <sup>2</sup> | 25,00E3               | $E = 8,0E3$<br>$E = -6,0E3$<br>$E = -6,0E3$                  |
| <b>Hoek-Brown parameters</b>                                 |                   |                       |                                                              |
| Determination                                                | Derived           | ٠                     |                                                              |
| m <sub>b</sub>                                               |                   | 0,3698                | $-4,0E3$                                                     |
| $\mathbf S$                                                  |                   | 0,7905E-3             |                                                              |
| a                                                            |                   | 0,5114                | $-2,0E3$                                                     |
| m <sub>i</sub>                                               |                   | 4,000                 | $0,0^1$                                                      |
| <b>GSI</b>                                                   |                   | 40,00                 | $-1,0E3$ $-2,0E3$ $-3,0E3$ $-4,0E3$ $-5,0E3$ $-6,0E3$<br>0,0 |
| D                                                            |                   | 0,2000                | $\sigma$ 's [kN/m <sup>2</sup> ]                             |
| <b>Rock mass parameters</b>                                  |                   |                       |                                                              |
| $\sigma_{\rm t}$                                             | kN/m <sup>2</sup> | 53,43                 |                                                              |
| $\sigma_{\rm c}$                                             | kN/m <sup>2</sup> | $-648,1$              |                                                              |
| <b>Dilatancy</b>                                             |                   |                       |                                                              |
| $\Psi_{\text{max}}$                                          | ۰                 | 30,00                 |                                                              |
| $\sigma_{\rm w}$                                             | kN/m <sup>2</sup> | 400,0<br>$\checkmark$ |                                                              |

*Figure 68: Mechanical Parameter*

# 5.4 Define the tunnel

- **1.** In the **Structures mode** click the **Create tunnel** button **in** the side toolbar and click on (0 16) in the drawing area to specify the location of the tunnel. The **Tunnel designer** window pops up.
- **2.** The default shape option (**Free**) will be used. The default values of the rest of the parameters defining the location of the tunnel in the model are valid as well.
- **3.** Click on the **Segments** tab.
- **4.** Click the **Add section** button  $\bigcirc$  in the side toolbar. In the segment info box
	- **a.** Set the **Segment type** to **Arc**.
	- **b.** Set **Radius** to 10.4 m
	- **c.** Set the **Segment angle** to 22°.
- **5.** The default values of the remaining parameters are valid.
- **6.** Click the **Add section** button  $\bigcirc$  to add a new arc segment.

Define the tunnel

**11.**

- **a.** Set **Radius** to 2.4 m.
- **b.** Set the **Segment angle** to 47°.

**c.** The default values of the remaining parameters are valid.

- **7.** Click the **Add section** button  $\bigcirc$  to add a new arc segment.
	- **a.** Set **Radius** to 5.8 m.
	- **b.** Set the **Segment angle** to 50°.
	- **c.** The default values of the remaining parameters are valid.
- **8.** Click the **Extend to symmetry axis** option to complete the right half of the tunnel. A new arc segment is automatically added closing the half of the tunnel.
- **9.** Click the **Symmetric close** button **the complete the tunnel.** Four new arc segment are automatically added closing the tunnel.
- **10.** Click on the **Subsections** tab.

Click the **Add** button  $\bigcirc$  to add a new subsection. This subsection will be used to separate the top heading (upper excavation cluster) from the invert (lower excavation cluster).

- **a.** Set **Offset 2** to 3 m.
- **b.** From the **Segment type** drop-down menu select **Arc** option
- **c.** Set **Radius** to 11 m.
- **d. Segment angle** to 360°.
- **12.** Click the **Select multiple objects** button and select all the geometric entities in the slice.
- **13.** Click the **Intersect** button .
- **14.** Delete the part of the subsection outside of the slice by selecting it in the display area and clicking the **Delete**

button  $\bigoplus$  in the side toolbar.

Define the tunnel

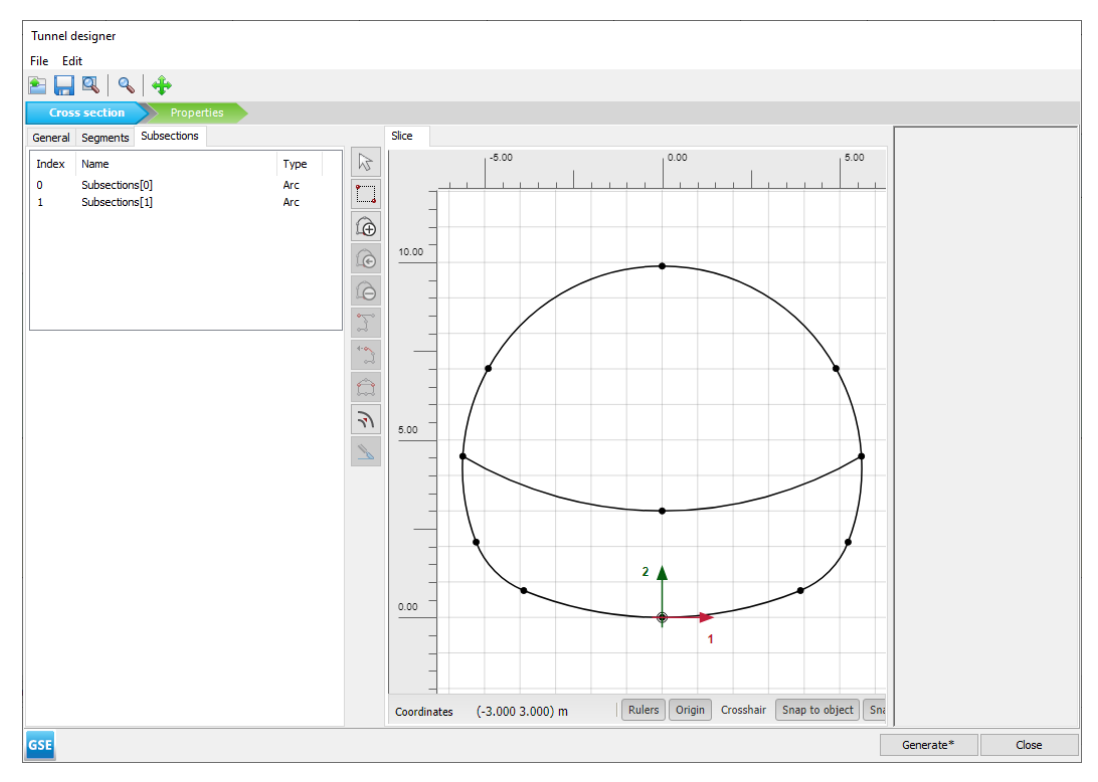

*Figure 69: Segments in the tunnel cross section*

#### **15.** Proceed to the **Properties mode** .

- **16.** Multi-select the polycurves in the display area and select the **Create plate** option in the appearing menu.
- **17.** The various segments in the tunnel cross section can be seen in Figure 69 (on page 95).
- **18.** Press **<Ctrl + M>** to open the **Material sets** window. Create a new material dataset for the created plates according to Table 13 (on page 95).

#### **Table 13: Material properties of the plates**

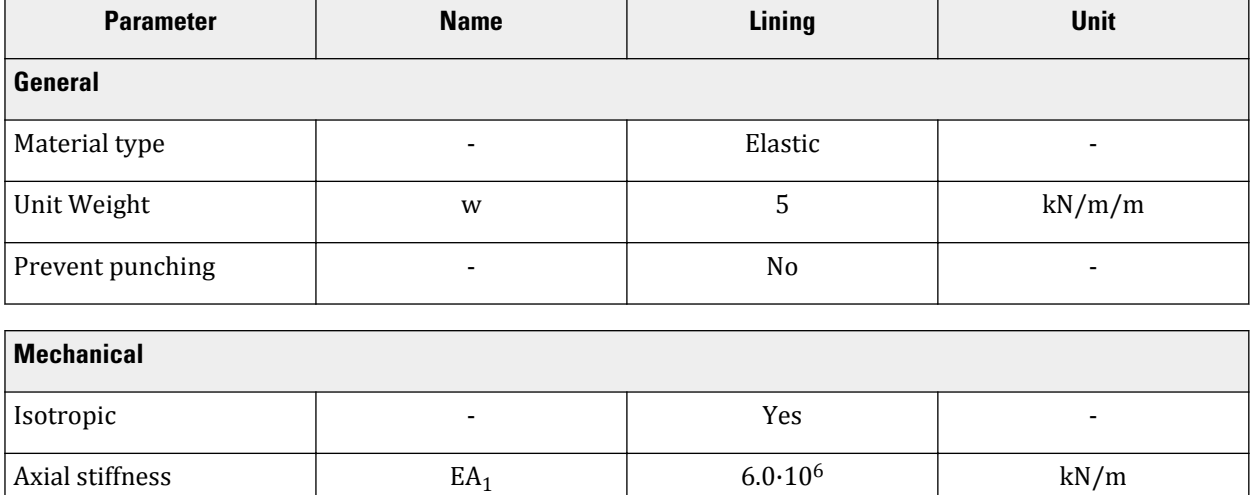

Generate the mesh

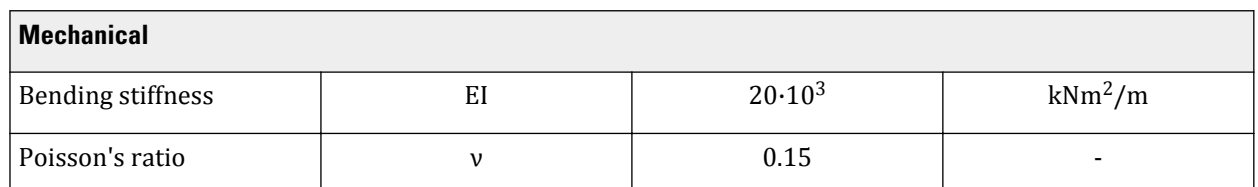

**19.** Multi-select the created plates and in the **Selection explorer**, assign the material **Lining** to the selected plates.

**20.** Assign negative interfaces to the lines defining the shape of the tunnel (not the excavation levels). The final tunnel view in the **Tunnel designer** window is shown in Figure 70 (on page 96):

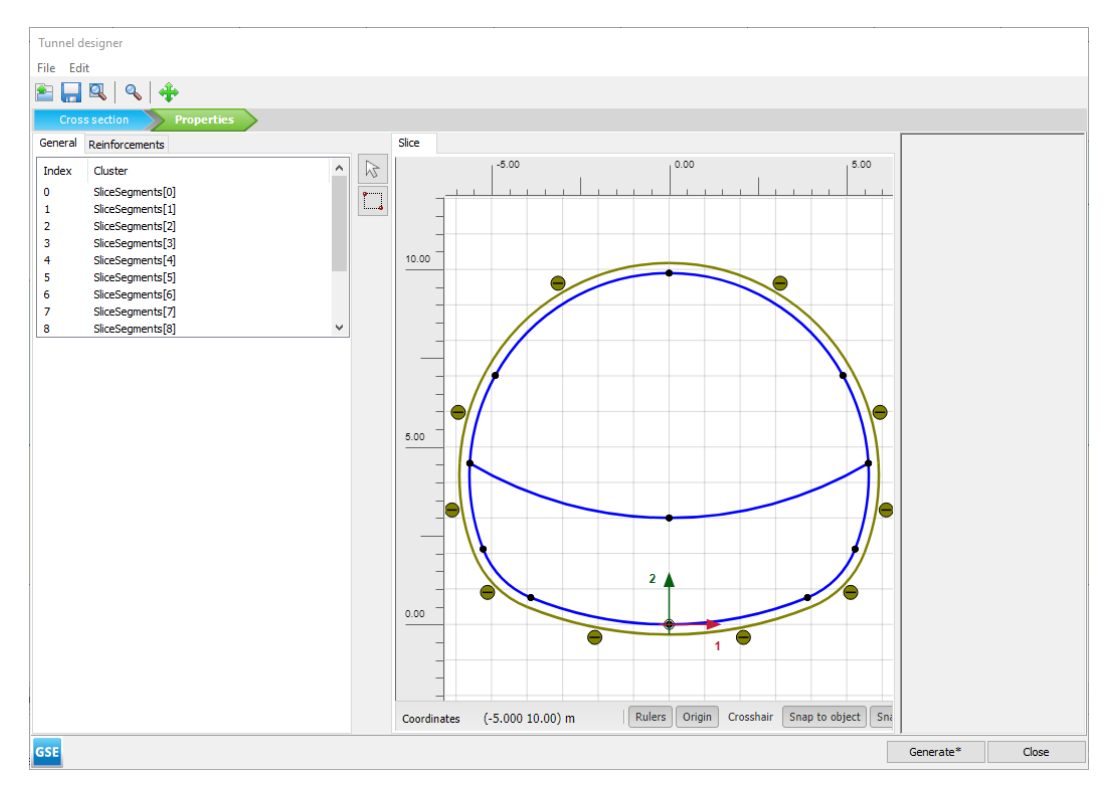

*Figure 70: Final tunnel*

**21.** Click on **Generate** to update the tunnel in the model and click **Close**.

# 5.5 Generate the mesh

The default global coarseness parameter (**Medium**) can be accepted in this case.

- **1.** Proceed to the **Mesh mode**.
- **2.** Click the **Generate mesh** button **in** in the side toolbar. For the **Element distribution** parameter, use the option **Medium** (default).
- **3.** Click the **View mesh** button **R** to view the mesh as shown in [Figure 71](#page-9-0) (on page 97).

<span id="page-9-0"></span>Define and perform the calculation

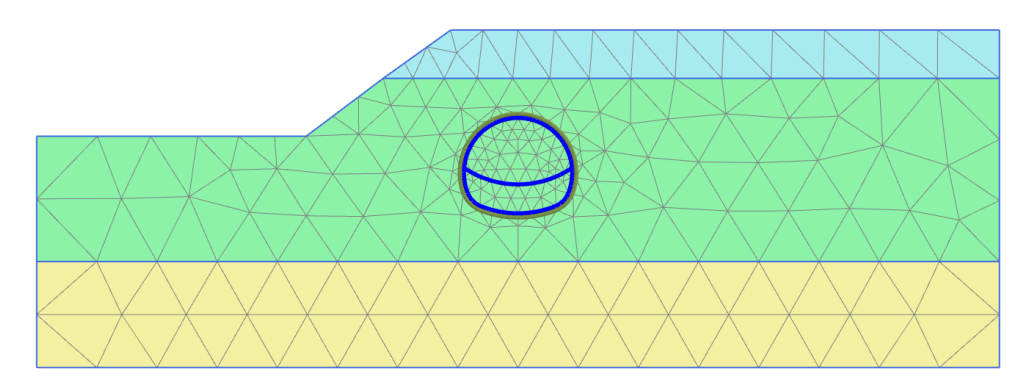

*Figure 71: The generated mesh*

**4.** Click the **Close** tab to close the Output program.

# 5.6 Define and perform the calculation

To simulate the construction of the tunnel a staged construction calculation is needed in which the tunnel lining is activated and the soil clusters inside the tunnel are deactivated. The calculation phases are **Plastic** analyses, **Staged construction**. The three-dimensional arching effect is emulated by using the so-called β-method. The idea is that the initial stresses  $p_k$  acting around the location where the tunnel is to be constructed are divided into a part (1-β)  $p_k$  that is applied to the unsupported tunnel and a part **Deconfinement** method that is applied to the supported tunnel.

To apply this method in PLAXIS 2D, one can use the **Deconfinement** option, which is available for each deactivated soil cluster in the model explorer. **Deconfinement** is defined as the aforementioned factor (1-β). For example, if 60% of the initial stresses in a de-activated soil cluster should disappear in the current calculation phase (so the remaining 40% is to be considered later), it means that the **Deconfinement** (1-β) parameter of that inactive cluster should be set to 60%. The value of **Deconfinement** can be increased in subsequent calculation phases until it reaches 100%.

To define the calculation process follow these steps:

## 5.6.1 Initial phase

- **1.** Click on the **Staged construction** tab to proceed with the definition of the calculation phases.
- **2.** The initial phase has already been introduced. Note that the soil layers are not horizontal. It is not recommended in this case to use the **K0 procedure** to generate the initial effective stresses. Instead **Gravity**

loading  $\frac{\mathbf{V}^{\bullet}}{k}$  will be used. This option is available in the **General** subtree of the **Phases** window.

- **3.** Water will not be considered in this example. The general phreatic level should remain at the model base.
- **4.** Make sure that the tunnel is inactive.

Define and perform the calculation

## 5.6.2 Phase 1: First tunnel excavation (deconfinement)

- **1.** Click the **Add phase** button **the creater a new phase.**
- **2.** In the **Staged construction** mode deactivate the upper cluster in the tunnel. Do NOT activate the tunnel lining.
- **3.** While the de-activated cluster is still selected, in the **Selection explorer** set **Deconfinement(1 β)** to 60 %.

The model for Phase 1 is displayed in Figure 72 (on page 98).

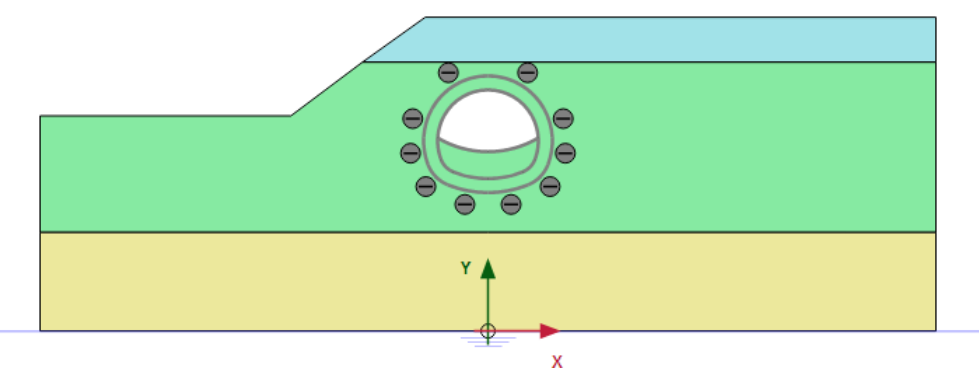

*Figure 72: Configuration of Phase 1*

## 5.6.3 Phase 2: First (temporary) lining

- **1.** Click the **Add phase** button **the conduct** a new phase.
- **2.** In the **Staged construction mode** , activate the lining and interfaces of the part of the tunnel excavated in the previous phase.
- **3.** Select the de-activated cluster. In the **Selection explorer** set **Deconfinement** to 100 % and the model for phase 2 is shown in Figure 73 (on page 98).

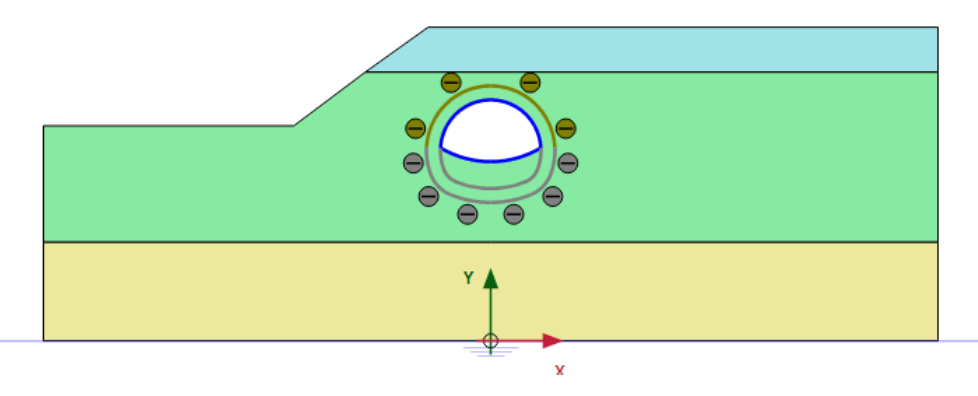

*Figure 73: Configuration of Phase 2*

## 5.6.4 Phase 3: Second tunnel excavation (deconfinement)

- **1.** Click the **Add phase** button **the creater a new phase.**
- **2.** In the **Staged construction mode** deactivate the lower cluster (invert) and the temporary lining in the middle of the tunnel.
- **3.** While the lower de-activated cluster is still selected, set in the **Selection explorer Deconfinement** to 60%.
- **4.** The model for phase 3 can be seen in Figure 74 (on page 99).

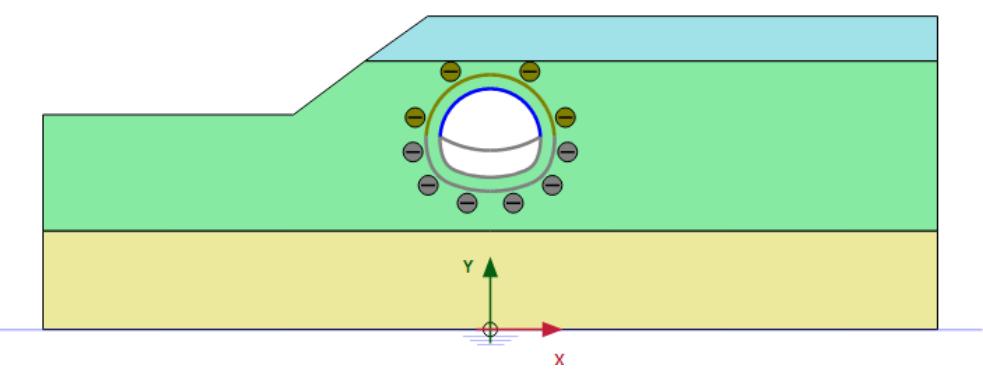

*Figure 74: Configuration of Phase 3*

## 5.6.5 Phase 4: Second (final) lining

- **1.** Click the **Add phase** button **to** to create a new phase.
- **2.** Activate the remaining lining and interfaces. All the plates and interfaces around the full tunnel are active.
- **3.** Select the lower de-activated cluster. In the **Selection explorer** set **Deconfinement** to 100 %.
- **4.** The model for phase 4 can be seen in Figure 75 (on page 99).

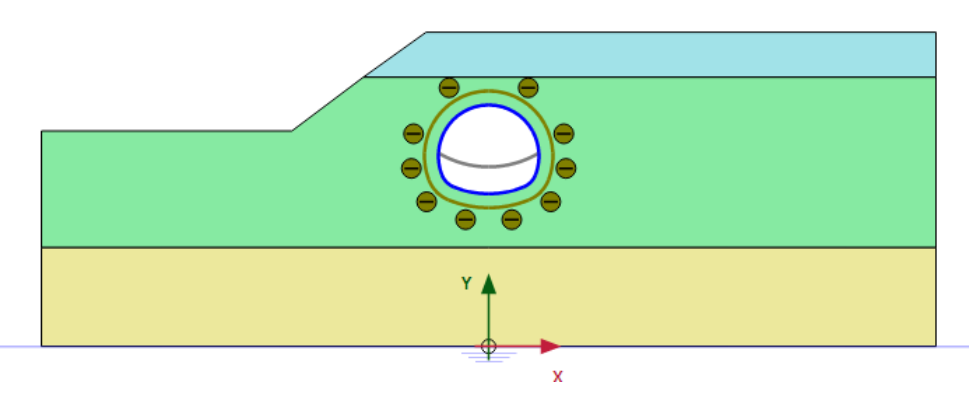

*Figure 75: Configuration of Phase 4*

## 5.6.6 Execute the calculation

- **1.** Click the **Select points for curves** button  $\triangledown$  in the side toolbar.
- **2.** Select a node at the slope crest point and the tunnel crest. These points might be of interest to evaluate the deformation during the construction phases.
- **3.** Click the **Calculate** button  $\begin{bmatrix} \sqrt{4} \\ 4 \end{bmatrix}$  to calculate the project.

**4.** After the calculation has finished, save the project by clicking the Save button

# 5.7 Results

After the calculation, select the last calculation phase and click the **View calculation results** button. The **Output** program is started, showing the deformed mesh at the end of the calculation phases as shown in Figure 76 (on page 100):

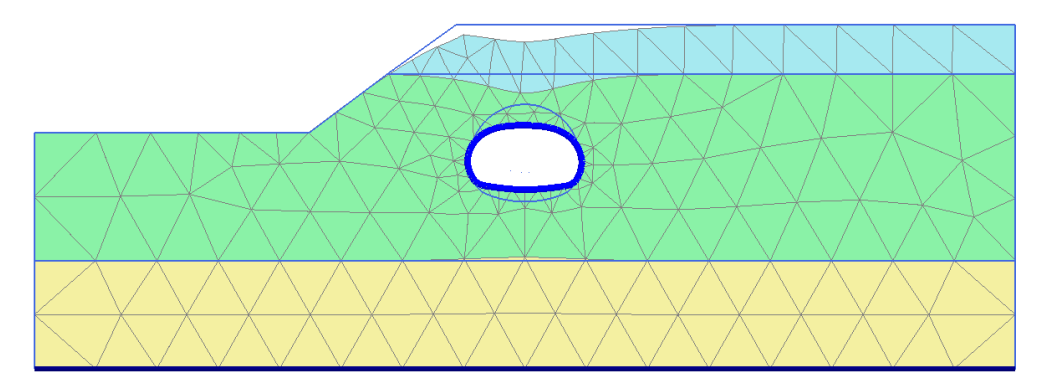

*Figure 76: The deformed mesh at the end of the final calculation phase*

To display the bending moments resulting in the tunnel:

**1.**

To select the lining of all the tunnel sections, click the corresponding button in the side toolbar and drag the mouse to define a rectangle where all the tunnel sections are included. Select the **Plate** option in the appearing window as shown in [Figure 77](#page-13-0) (on page 101):

<span id="page-13-0"></span>Results

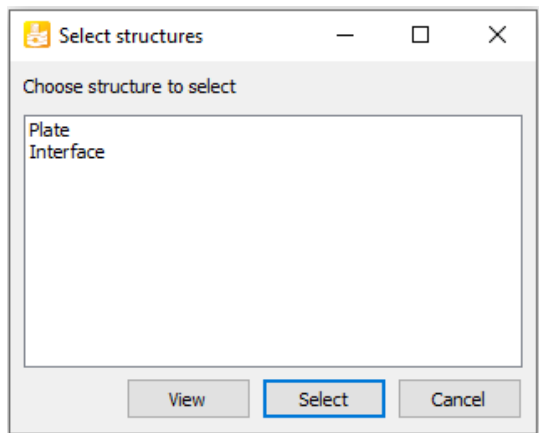

*Figure 77: Select structures window*

**2.** Click **View**.

Note that the tunnel lining is displayed in the **Structures** view.

**3.** From the **Forces** menu select the **Bending moment M** option. The result, scaled by a factor of 0.5 is displayed in Figure 78 (on page 101).

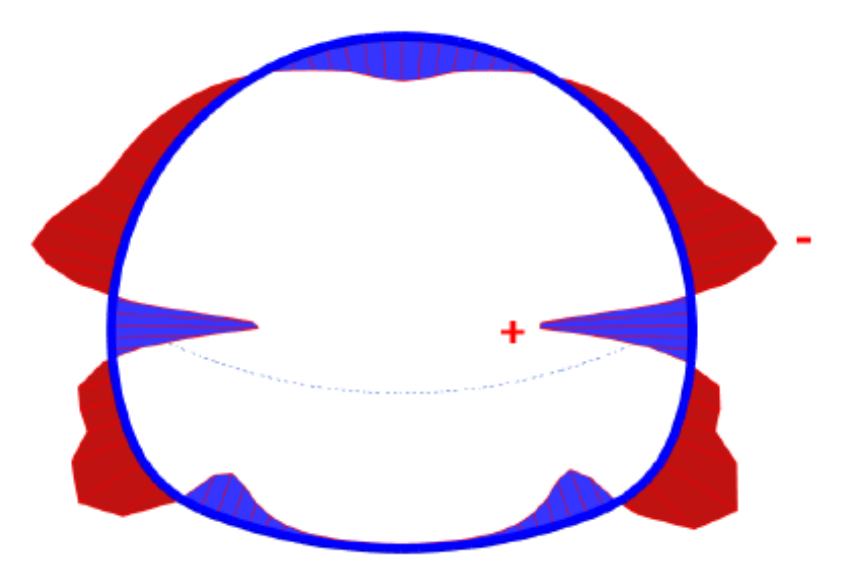

*Figure 78: Resulting bending moments in the NATM tunnel*